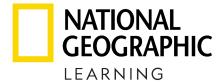

e Books

# ACCESSING YOUR eLEARNING RESOURCES

Powered by VitalSource® Bookshelf, our eBooks give learners fully integrated online, downloadable, and mobile access to their programs. Work on a laptop, log in from the library, or use on a smart phone or tablet. Our eBooks keep everything in sync -online and offline.

**Download Bookshelf** 

iOS Android Mac PC

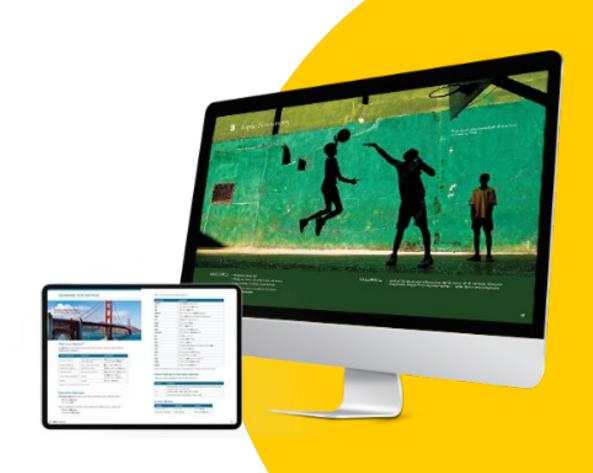

Powered by https://online.vitalsource.com

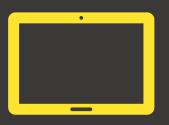

### Bookshelf for iOS

#### iOS Download

Tap the **iOS Download** Button to go directly to the Bookshelf download page in the App Store. Or on your iOS device, tap the App Store icon, and search for "Bookshelf."

Tap the **Install** button and tap the Accept button. You may be prompted to **sign in with your Apple ID**.

If you need assistance with your Apple ID, <u>please visit</u> the Apple ID Support Page.

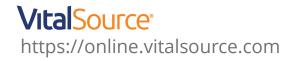

- Once Bookshelf is installed, launch Bookshelf.
- Click on the "Register for an Account" link.
- Fill out the form completely, and paste your code into the redemption code field.
- Press the register button to create your account and redeem your code.
- Your book will begin to download.
- After the book has downloaded, click on "All Titles" in the collection pane and double click on your book to open it.

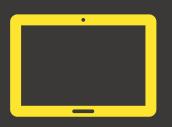

### **Bookshelf for Android**

#### **Android Download**

ap the **Android Download** Button to go directly to the Bookshelf download page in the Google Play Store. Or on your Chromebook device, double-click the Google Play Store icon, and search for "Bookshelf."

Tap the **Install** button and tap the Accept button. You may be prompted to **sign in to your Google Account.** 

If you need assistance with your Google Account, please visit the <u>Google Account Recovery Page</u>.

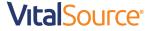

https://online.vitalsource.com

- Once Bookshelf is installed, launch Bookshelf.
- Click on the "Register for an Account" link.
- Fill out the form completely, and **paste your code into the redemption code** field.
- Press the register button to create your account and redeem your code.
- Your book will begin to download.
- After the book has downloaded, click on "All Titles" in the collection pane and double click on your book to open it.

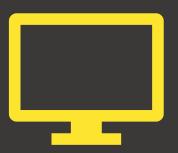

### Bookshelf for Mac

#### **Bookshelf for macOS (Universal)**

Click the **Bookshelf for macOS (Universal)** Button to download the Bookshelf installer to your Mac.

Double-click on the **VitalSource-Bookshelf.dmg** to open the installer. Drag the Bookshelf icon to the **Applications** folder. You may be required to enter your macOS account credentials to complete the installation of Bookshelf.

## **VitalSource**° https://online.vitalsource.com

- Once Bookshelf is installed, launch Bookshelf.
- Click on the "Register for an Account" link.
- Fill out the form completely, and paste your code into the redemption code field.
- Press the register button to create your account and redeem your code.
- Your book will begin to download.
- After the book has downloaded, click on "All Titles" in the collection pane and double click on your book to open it.

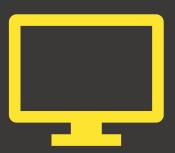

### Bookshelf for PC

#### Windows Download

Tap the **Windows Download Button** to go directly to the Bookshelf download page in the Microsoft Store. Or on your PC, open the Microsoft Store, and search for "Bookshelf."

Click the **Install** button and tap the Accept button. You may be prompted to **sign in to your Microsoft Account.** 

If you need assistance with your Microsoft Account, please visit the Microsoft Account Support Page.

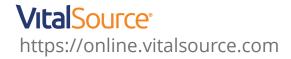

- Once Bookshelf is installed, launch Bookshelf.
- Click on the "Register for an Account" link.
- Fill out the form completely, and **paste your code into the redemption code** field.
- Press the register button to create your account and redeem your code.
- Your book will begin to download.
- After the book has downloaded, click on "All Titles" in the collection pane and double click on your book to open it.